# 综合测评操作手册 (学生端)

# 目录

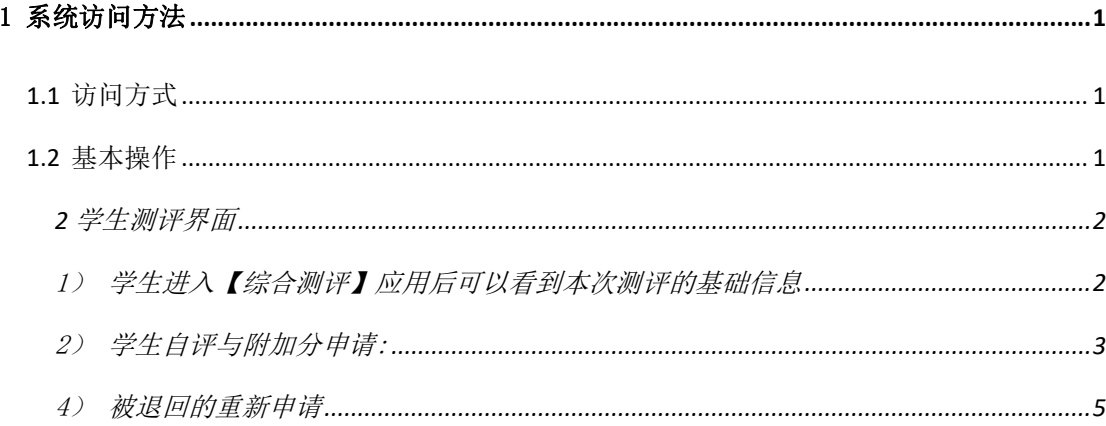

# <span id="page-1-0"></span>**1** 综合测评业务流程

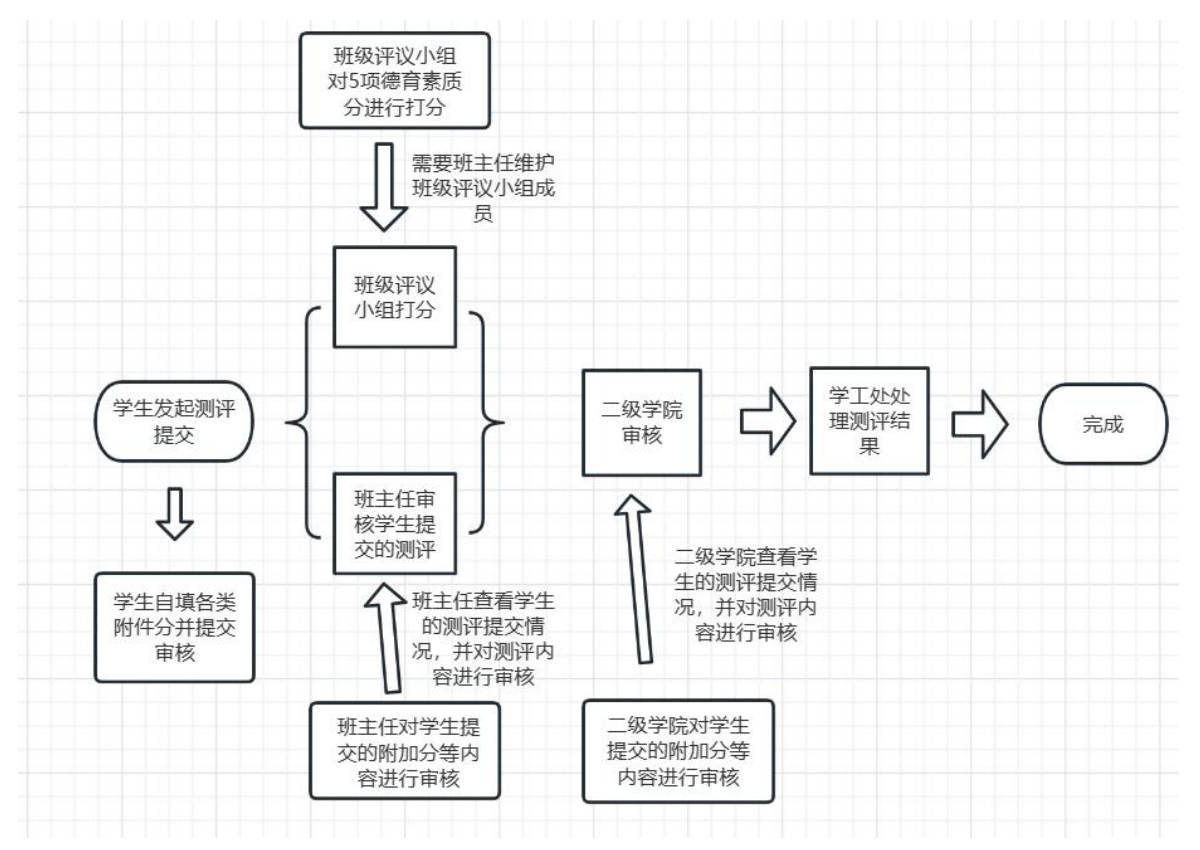

2 统访问方法

# <span id="page-1-1"></span>**2.1** 访问方式

浏览器输入网址:https://xsfwdt.yzpc.edu.cn/xgfw/sys/xggzptapp/\*default/index.do;

<span id="page-1-2"></span>▶ 浏览器建议选择谷歌浏览器或 360 安全浏览器(极速模式);

#### **2.2** 基本操作

1) 在浏览器中输入网址 :

https://xsfwdt.yzpc.edu.cn/xgfw/sys/xggzptapp/\*default/index.do,浏览器会跳到学校的 统一身份认证平台,如图 2-1 所示;

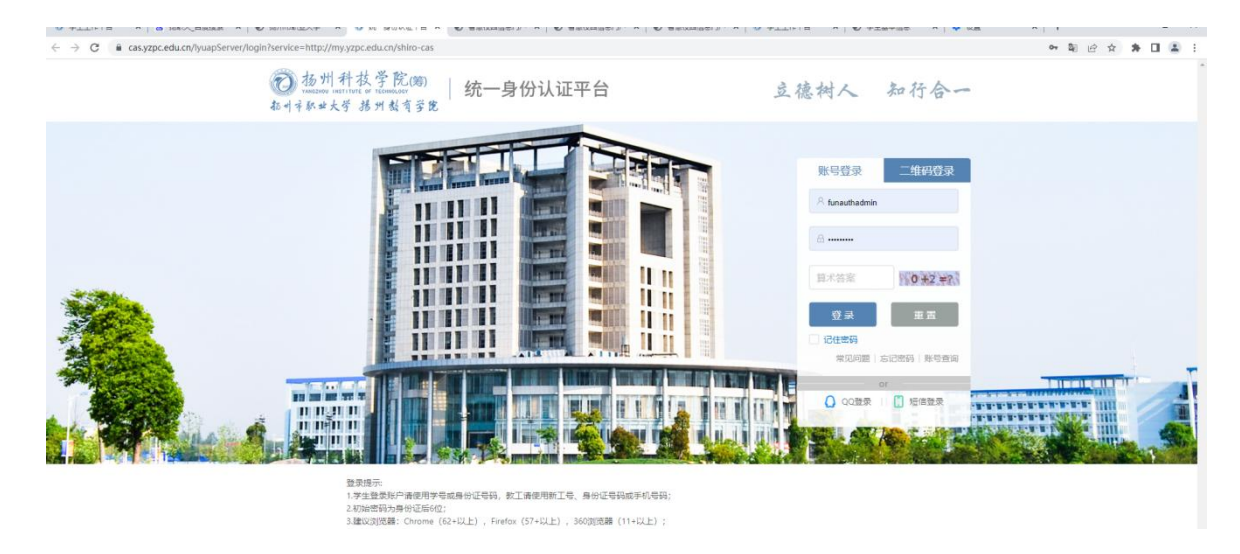

图 2-1

如图 2-1 所示,输入用户名、密码后,点击"登录"按钮(用户名为学号,初始密码为身份证后 六位),跳转到【学生工作平台】如下图 2-2 所示,选择【学生服务分栏】后点击【综合测评】 应用即可进入综合测评

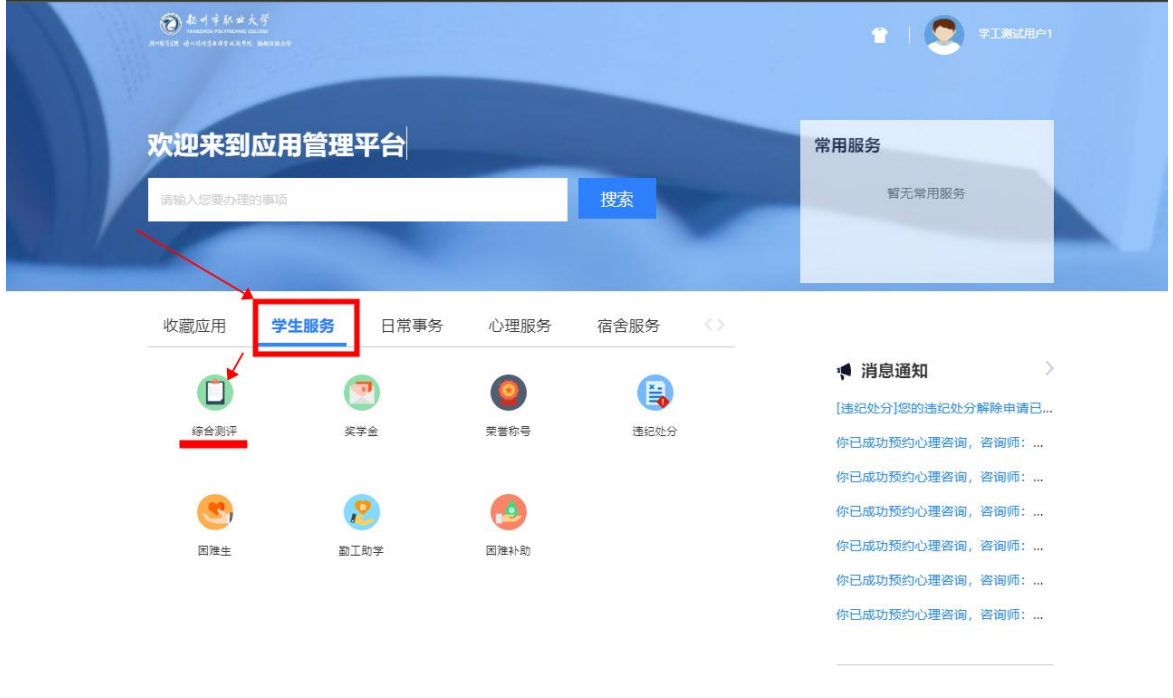

图 2-2

### <span id="page-2-0"></span>**3** 学生测评申请

<span id="page-2-1"></span>1) 学生进入【综合测评】应用后可以看到本次测评的基础信息

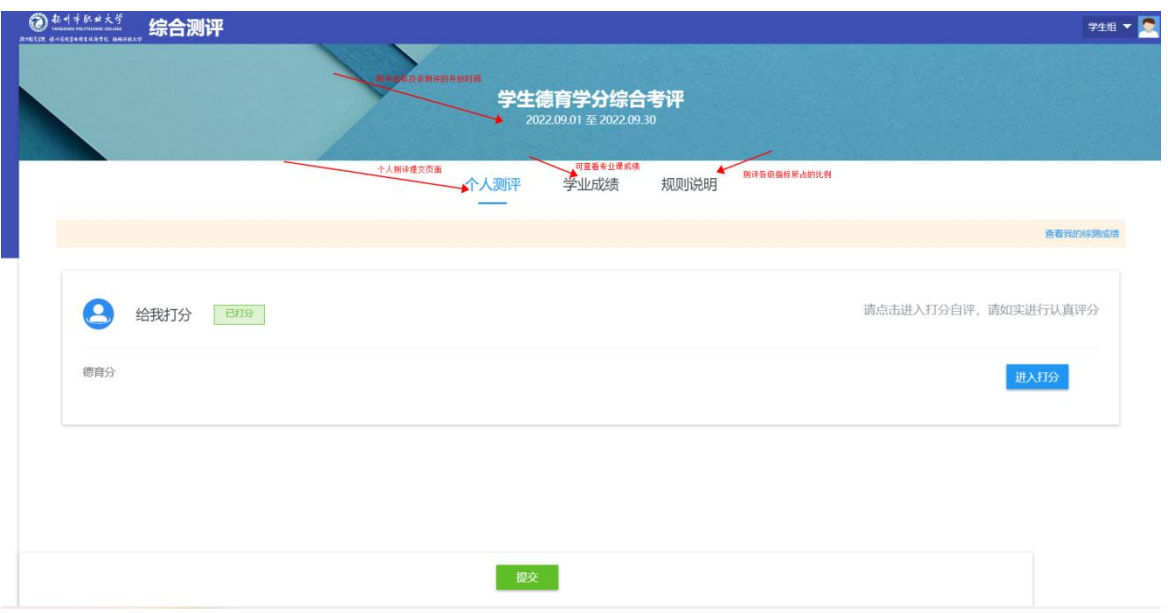

<span id="page-3-0"></span>2) 学生自评与附加分申请:

点击对应一级指标的【进入打分】按钮(本次综合测评有三个一级指 标,需要学生分别进入对应的指标进行附加分的维护)即可进入打分 页面,进入打分页面可以进行自评(本次综合测评不包含自评项,这 里着重介绍附加分申请)在页面下拉可以找到附加分分组,分组内会 展示所有可申请的附加分,仔细阅读各项附加分的加分条件,如果符 合条件可以点击对应附加分条目下的【新增】按钮来新增附加分

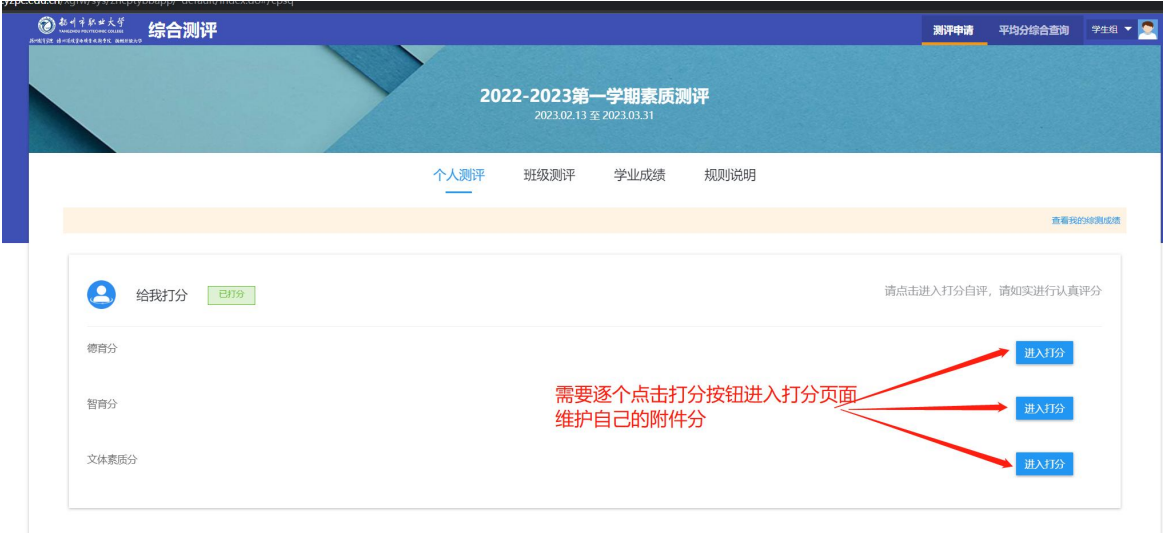

2-1) 按照下图如实填写相关申请说明, 供班主任审核时确认是否该条附加分申请是否真实

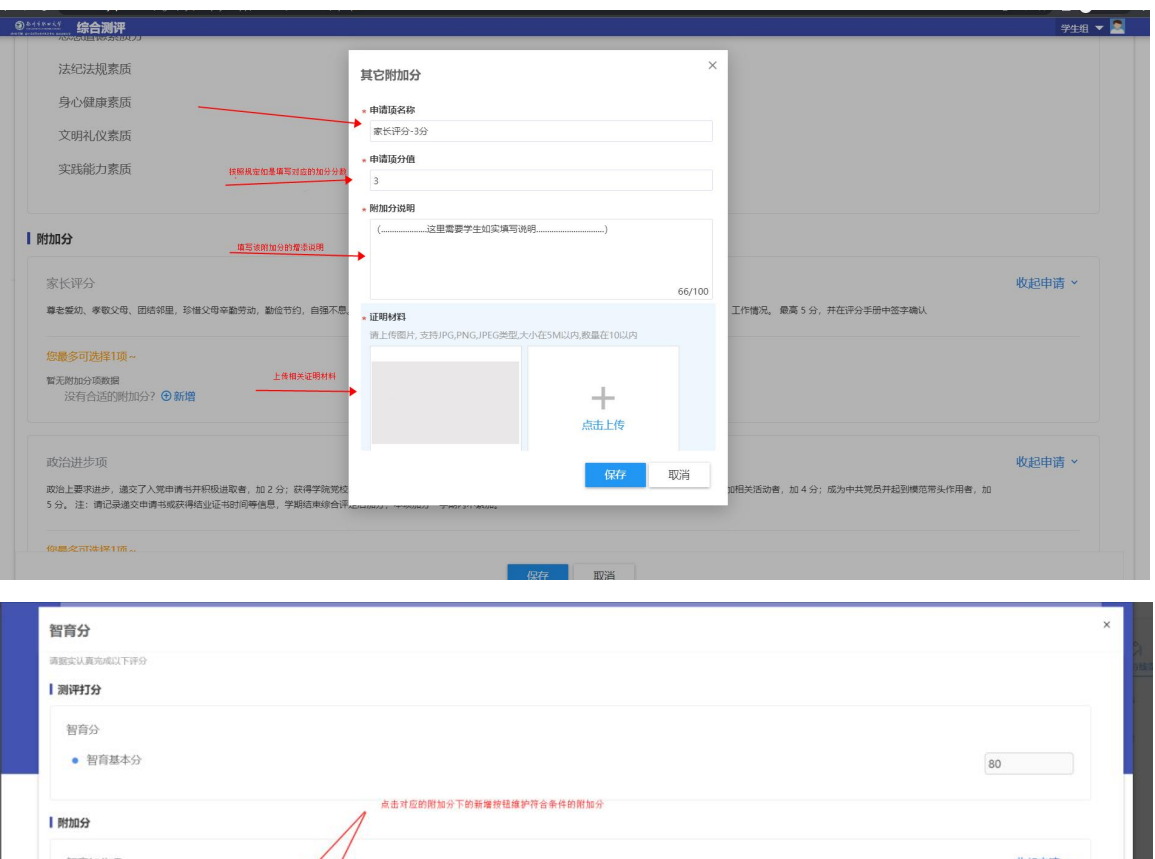

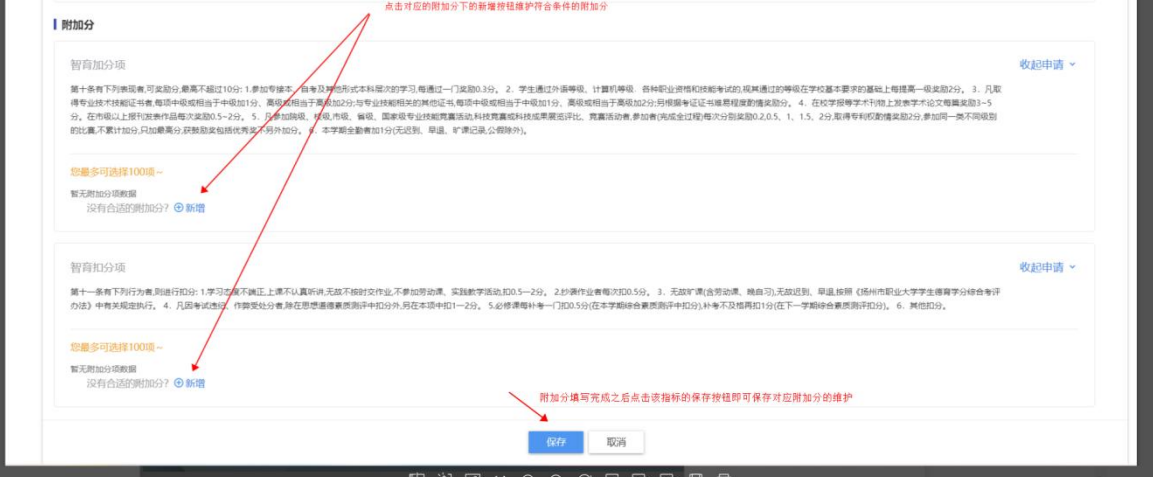

3) 三个一级指标的附加分填写完成且确认无误后点击测评页面的提交按钮即可发起提交

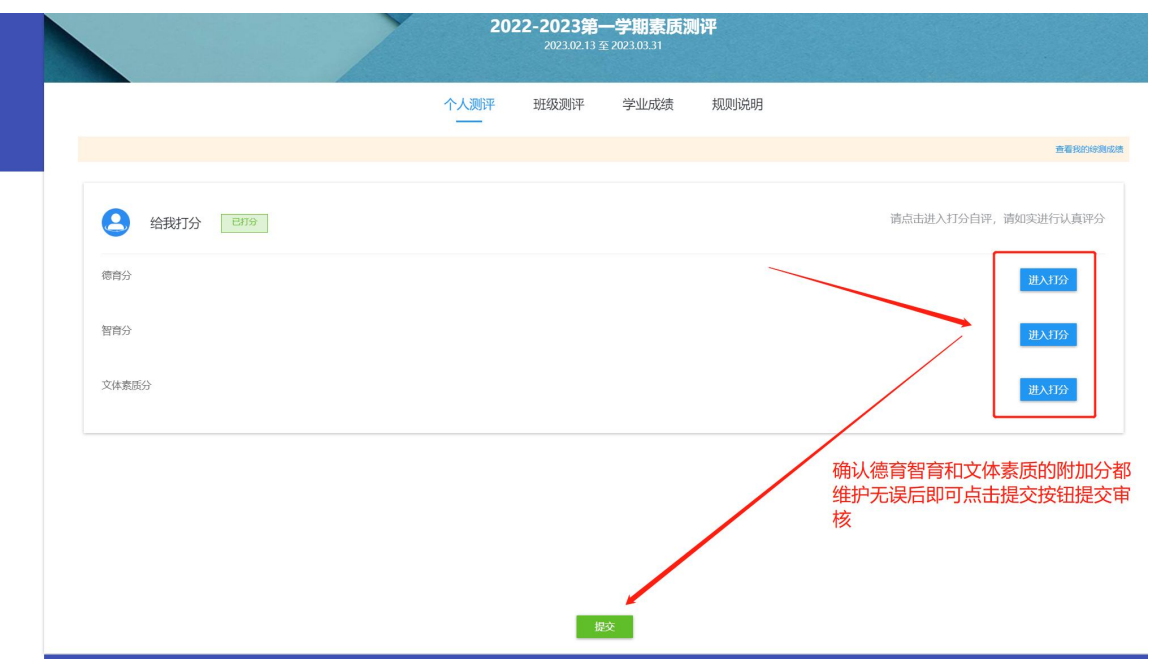

提交后在未审核的状态下学生可以主动撤回申请并重新维护相关自评与附加分申请

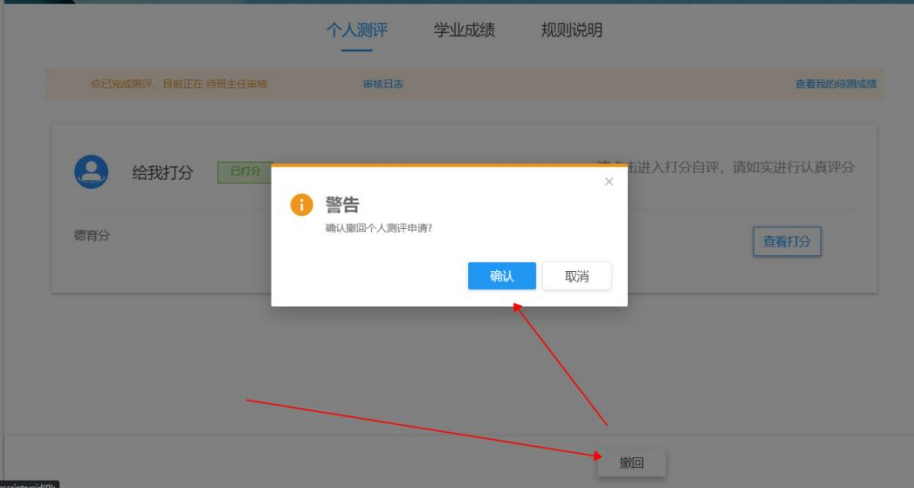

#### <span id="page-5-0"></span>4) 被退回的重新申请

如果填写的附件分有误或其他不符合测评规则测评申请会被退回,可以在主页面查看的【审核 日志】中查看被撤回的原因,并重新填写后重新申请

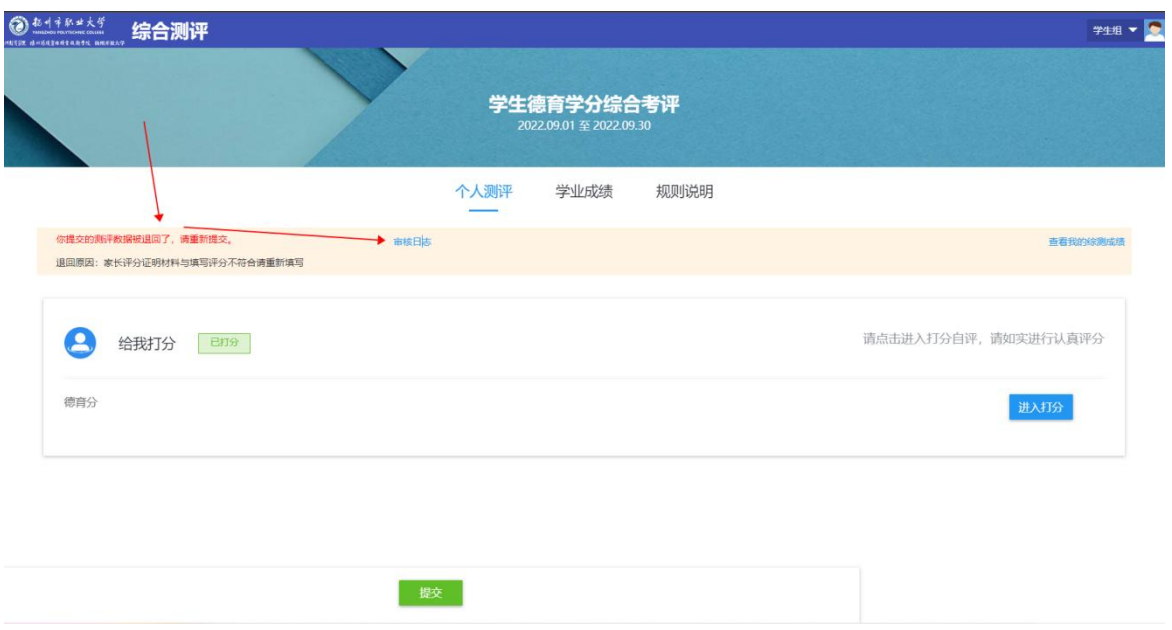

查看确认被退回原因后需进入打分页面重新维护好对应数据后点击下方的提交按钮重新提交测 评

## **4** 班级测评小组测评

班级评议小组人员可以在测评主页面看到班级测评分组,进入班级测评分组后点击【进入 打分】按钮即可对班级内各学生进行对应分值的测评

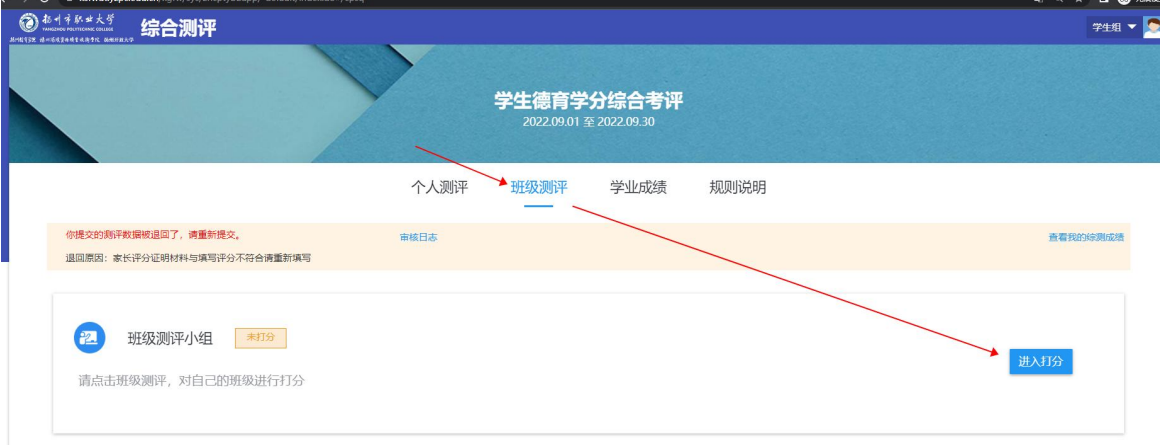

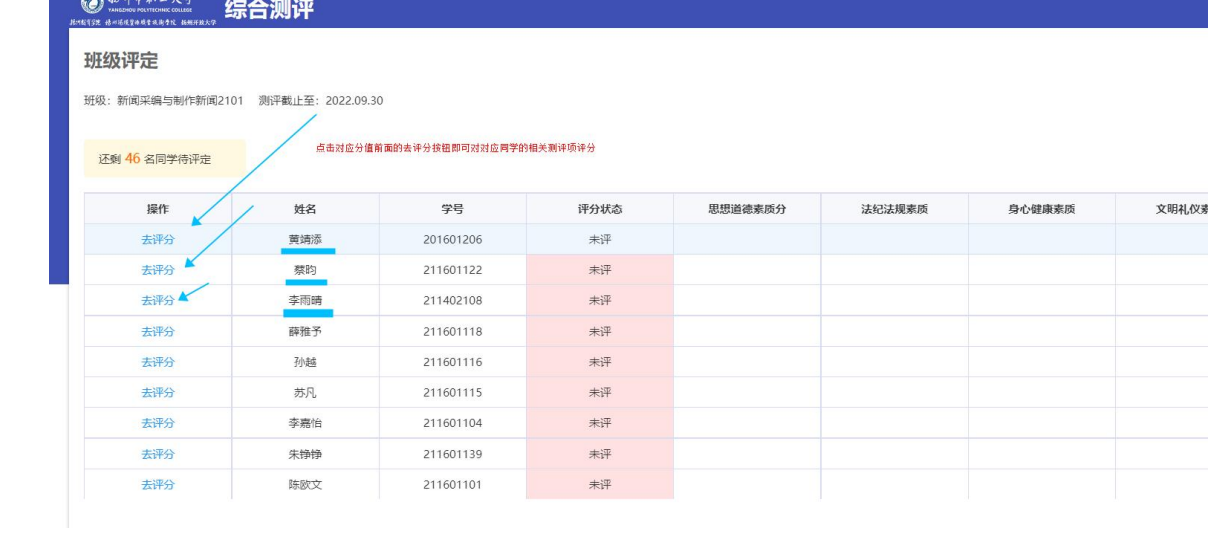

**CARL AGALE**